# 協力会社様向け 「指定請求書」 提出要領 【 第 1 版 】

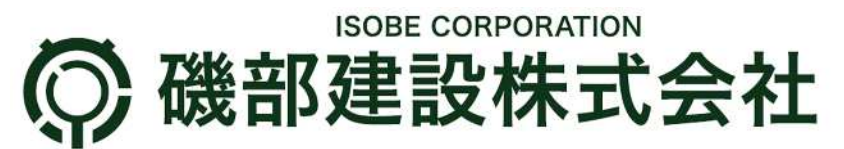

2023 年 8 月 20 日

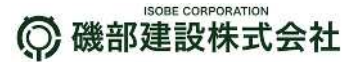

#### はじめに

平素は弊社業務に格別のご支援とご協力を賜り、厚く御礼申し上げます。

2023 年 10 月より、弊社では指定請求書受取りに当たり電子請求受取システムを導入する運びとなり ました。 これは、「支払業務の迅速化」「ペーパレスによる環境配慮」等を目的としたものですが、協力会社 様におかれましても郵送料・作業時間効率等のメリットをご享受いただけるものと考えております。

なお、弊社で導入する電子請求書システムは「株式会社 Sansan」社の【BillOne】と言うシステムを採用 しております。

本書は【BillOne】において弊社、指定請求書の提出方法について説明するものです。

従来の請求書提出方法が変わりますが、操作自体は平易なものとなっておりますので弊社の取組に対し ご理解、ご協力のほど宜しくお願い申し上げます。

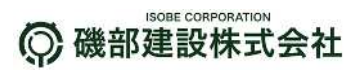

## 目 次

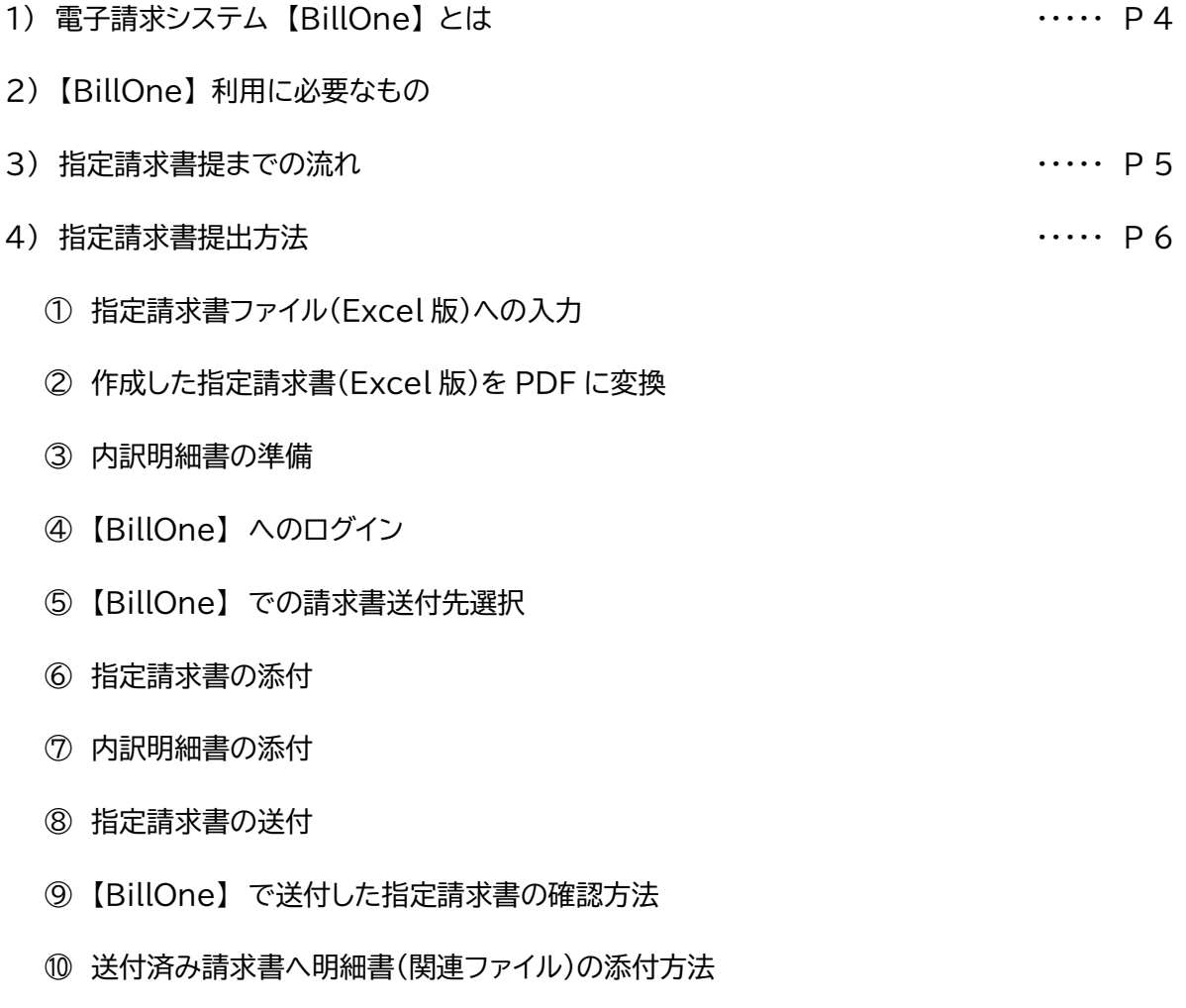

5) Q&A ・・・・・ P19

1) 電子請求システム 【BillOne】 とは

【BillOne】とは、クラウド上の電子請求書提出システムを言います。 協力会社様は、弊社指定請求書(以下、指定請求書と言う)の Excel ファイルから PDF ファイルを 出力し、クラウド上の【BillOne】サイトへアップロードをして頂きます。

指定請求書をデータとして提出することで、提出業務の効率化はもとより、郵送費用削減を図るこ とが出来ます。 また、【BillOne】は電子帳簿保存法にも対応しており、同システムにアップロード履 歴を証跡として活用することが可能です。

指定請求書郵送提出 ➨ 【BillOne】サイトへ指定請求書アップロード

- 2) 【BillOne】利用に必要なもの
	- ① 弊社発行の取引先コード (数字 7 桁) ※取引先コードが不明な場合は当社担当者まで問合せをお願いします。
	- ② インターネットに接続可能なパソコン (Windows7 以上)
	- ③ Microsoft Excel ※指定請求書作成に使用するソフト
	- ④ インターネットブラウザ (Google Crome/Micro Soft Edge など) ※【BillOne】にログイン、指定請求書をアップロードに際に必要
	- ⑤ 【BillOne】 アカウント ※アカウントをお持ちでない場合、弊社ホームページ「電子請求書登録申請フォーム」より お申し込みをお願いします。
	- ⑥ 指定請求書ファイル (Excel 版) ※弊社ホームページ「協力会社のみなさまへ」ページからダウンロード可能
	- ⑦ 請求書提出先となる弊社担当者からの招待 ※弊社担当者から承認する事で初めて、各協力会社様の請求書提出先に弊社担当者が表 示されます。

#### 3) 指定請求書提出までの流れ

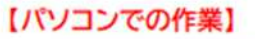

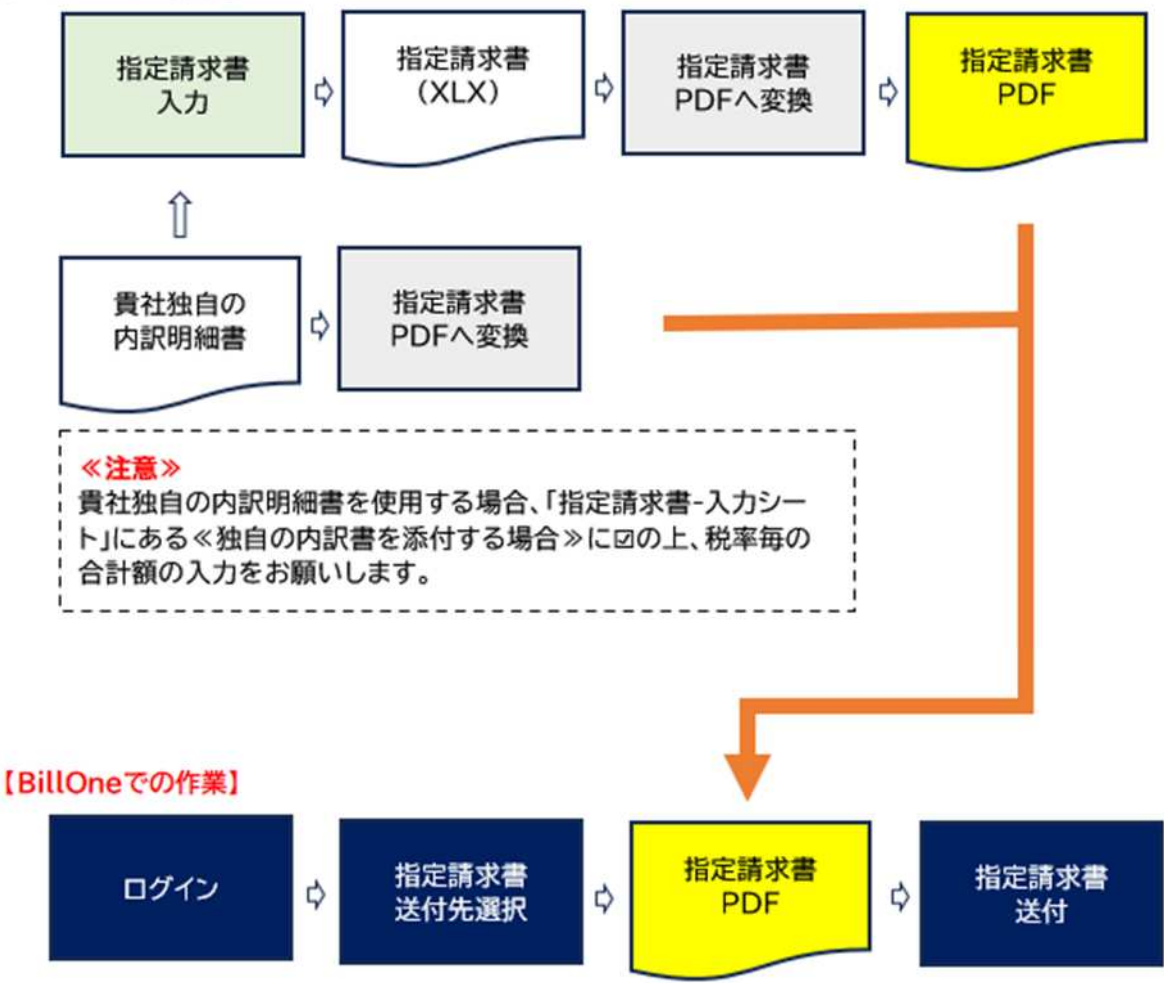

- 4) 指定請求書提出方法
	- ① 指定請求書ファイル(Excel 版)への入力

指定請求書を弊社ホームページ『協力会社のみなさまへ』ページに Excel 形式で掲載されてい ますのでダウンロード願います。 なお、指定請求書は「磯部建設指定請求書(取極あり)」と磯部 建設指定請求書(未取極/一般請求)の二種類をご用意していますので以下の様に使い分けを お願いします。

・「注文書がある場合 (取極)」 → 「磯部建設指定請求書 取極あり」ファイル ・「注文書がない場合(未取極/一般請求)→ 「磯部建設指定請求書 未取極一般請求」ファイル

 指定請求書への入力については各指定請求書の"記入例"をご覧いただき、必要事項の記入 をお願いします。なお、記入漏れ・誤りがある場合は再提出となりますのでご注意願います。

② 作成した指定請求書(Excel 版)を PDF に変換 指定請求書を【BillOne】へアップロードするためには「PDF ファイル形式」で行う必要がありま す。 これは、【BillOne】が PDF ファイルからデータ化を行うためです。 上記理由により、指定請求書(Excel 版)の作成が完了しましたら『PDF への変換』をお願い致 します。

 ※最終的に入力した指定請求書(Excel 版)が PDF ファイル形式で出力・変換されるのであ ればどのような方法(ツール)を使用して頂いても問題ありません。

 ※一度印刷した指定請求書を PDF ファイル形式へ変換する場合は「フルカラースキャン及び 読込解析度200以上(推奨は 300 以上)が必要となります。 【BillOne】ログイン後、ヘルプページでもご確認いただけます。

※指定請求書の PDF 化については「1 ページ」に収まるよう調整願います。

(ここでは Windows10 標準的な環境による作成方法について例示します。)

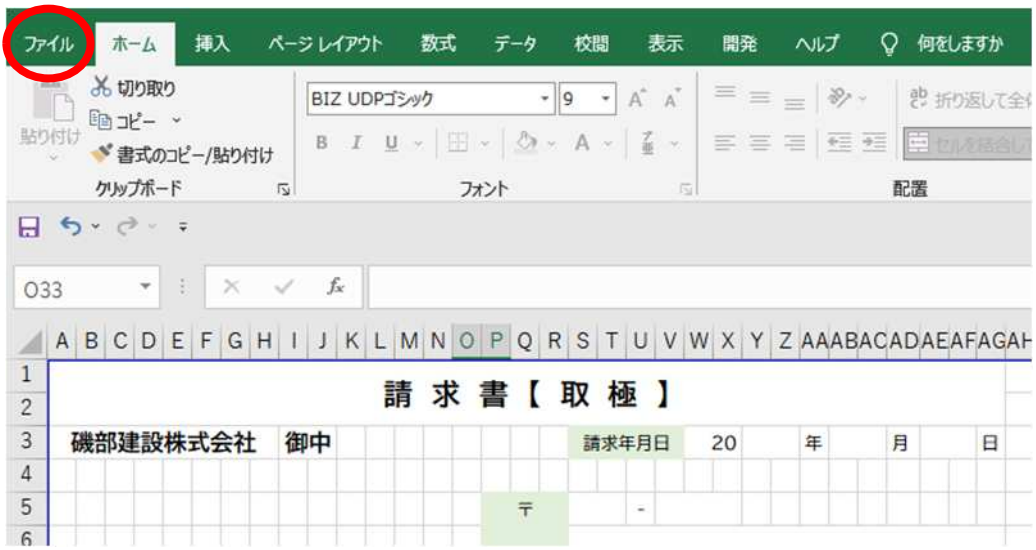

・Excel のメニューバーから「ファイル」を選択

#### ・画面が切り替わったら「名前を付けて保存」を選択

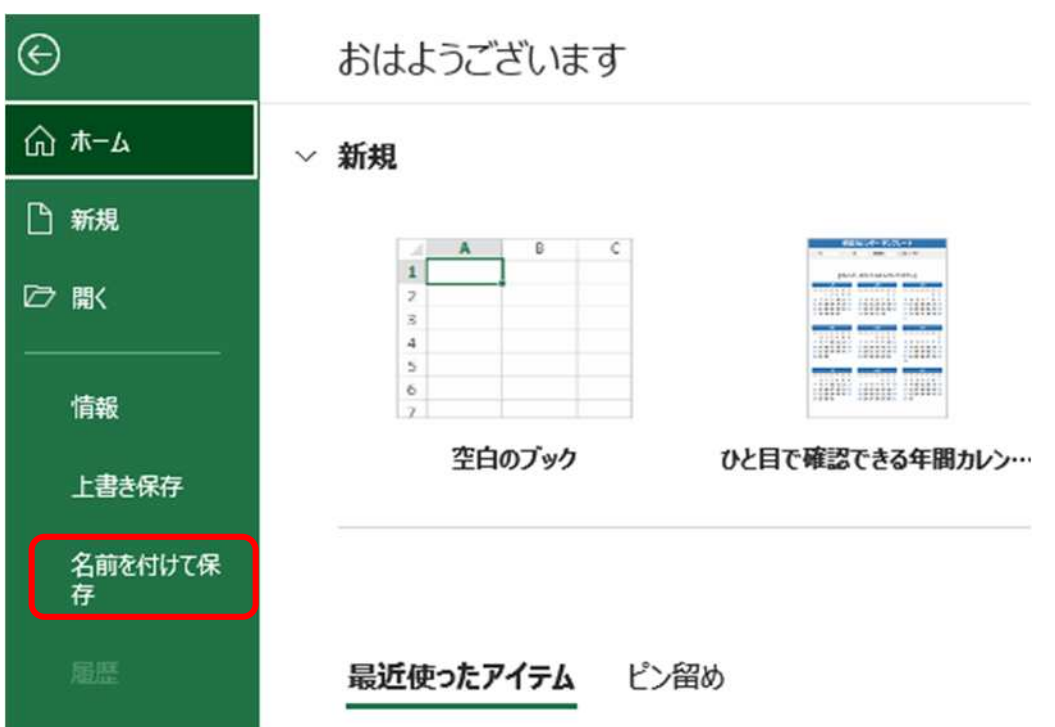

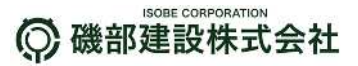

・「名前を付けて保存」ウィンドウが表示されたら「保存先」を指定する。 ここでは、 「この PC→デスクトップ」を選択

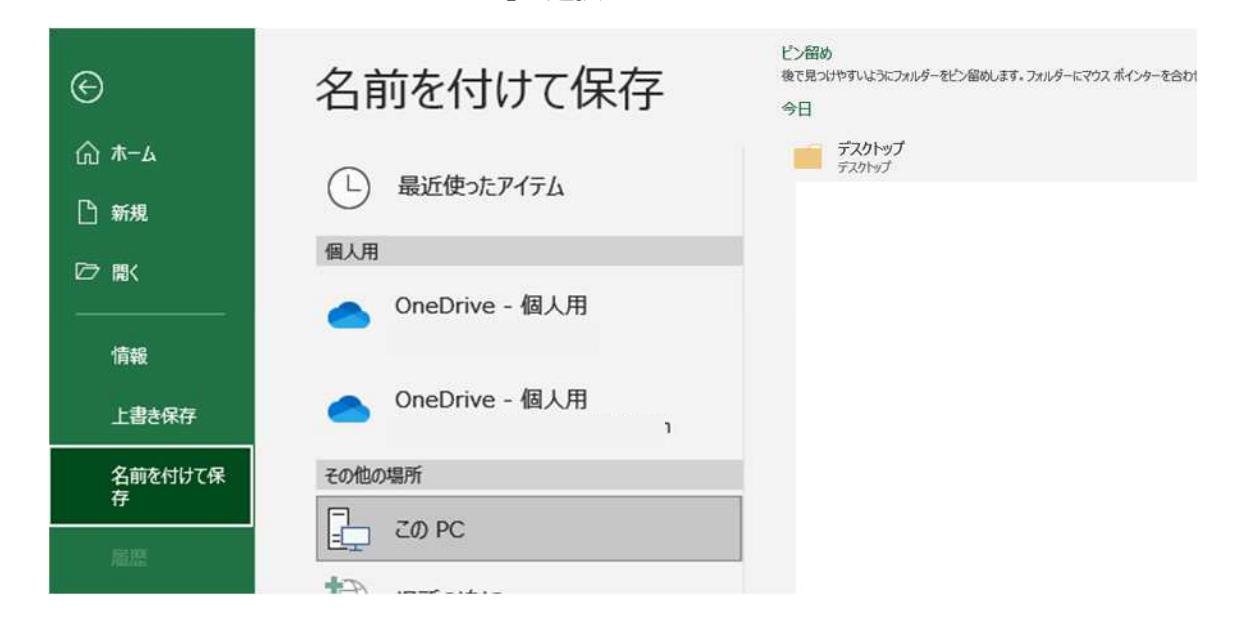

・「名前を付けて保存」サブウィンドウが表示されたら「ファイルの種類」に【PDF(\*.PDF)】を選択し 「保存」ボタンをクリック。

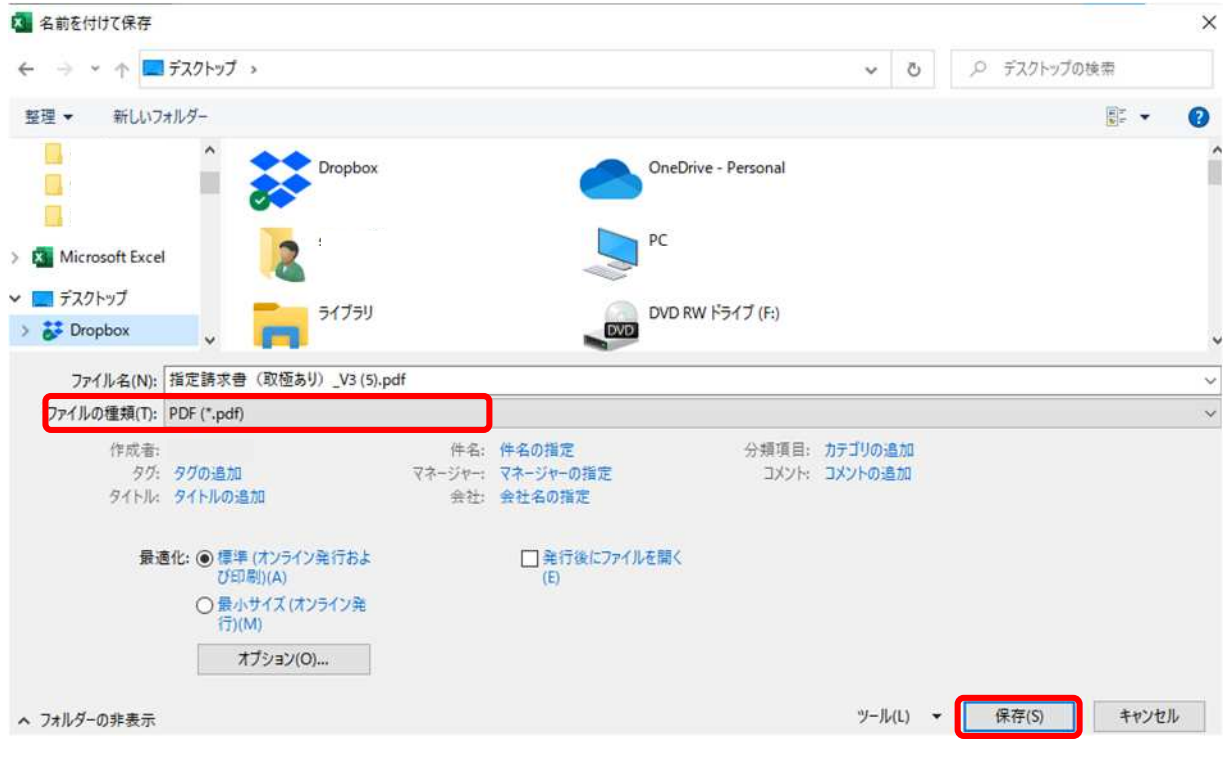

③ 内訳明細書の準備

指定請求書に直接明細内容を入力せず、貴社独自書式を添付する場合、「指定請求書-入力シー ト」にある≪貴社独自の内訳明細書を添付する場合≫に☑の上、税率毎の合計額の入力をお願 いします。

また、貴社独自書式についても PDF ファイル形式へ変換し、【BillOne】へ関連ファイルとしてア ップロードをお願いします。

※アップロード方法については以下に示す 「⑦ 内訳明細書の添付」を参照願います。

④ 【BillOne】 へのログイン 指定請求書(内訳明細書がある場合はこれを含む)の準備が整いましたら【BillOne】へログイン します。

・ログイン画面が表示されたらアカウントとなるメールアドレスとパスワードを入力します

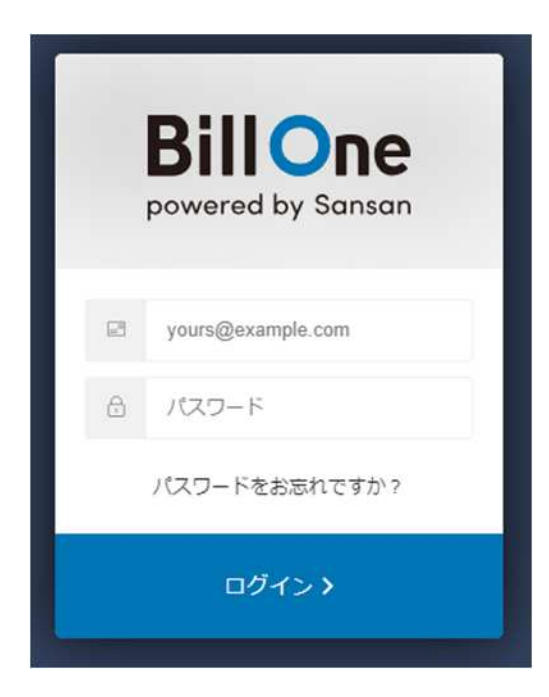

・ログインに成功すると【BillOne】初期画面が表示されます。

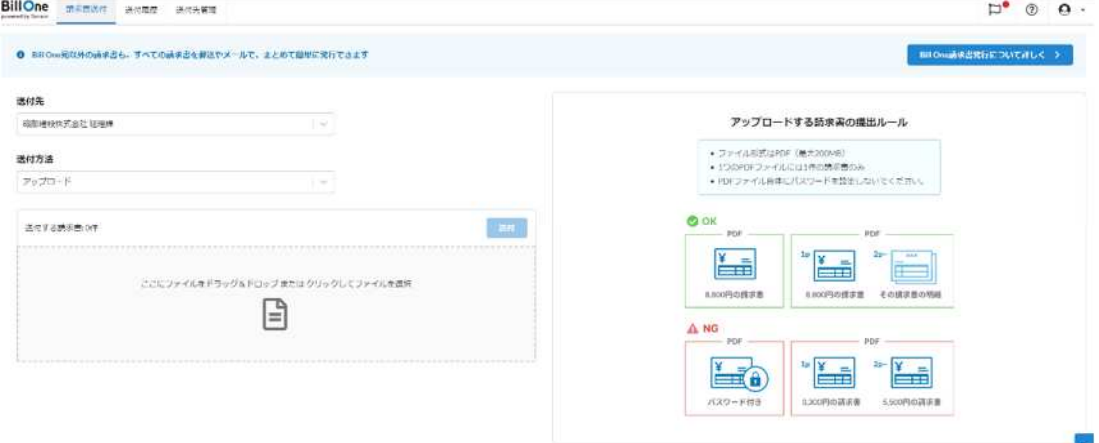

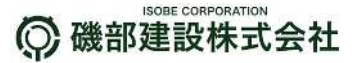

⑤ 【BillOne】 での請求書送付先選択

指定請求書の弊社側送付先担当者(もしくは部門)の選択をします。 例では「磯部建設経理課」を選択しています。

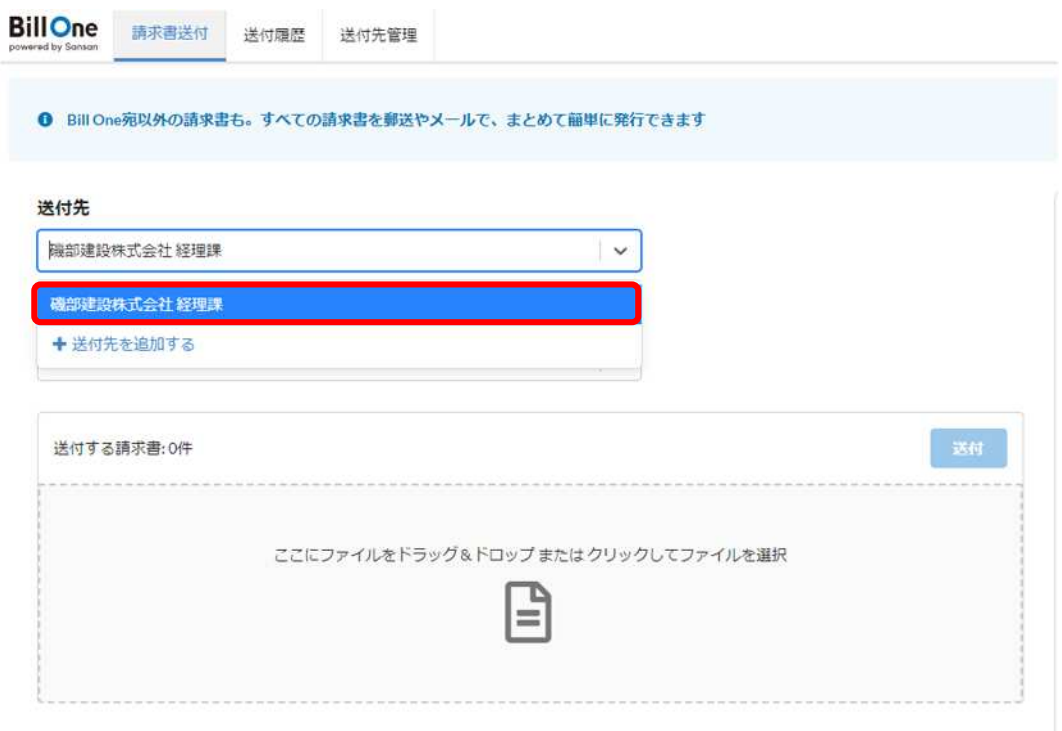

※弊社側送付先担当者(もしくは部門)がプルダウン内に見当たらない場合、弊社ホームページ 「協力会社のみなさまへ」ページ内の「電子請求登録申請フォーム」で弊社側送付先担当者の 登録申請をお願いします。御社請求担当者に【BillOne】送付先承認メールを送信します。

#### ⑥ 指定請求書の添付

 送付先を選択後、画面左下「送付する請求書」に、本手順②で出力(保存)した指定請求書(PDF) を『ドラッグ&ドロップ』します。

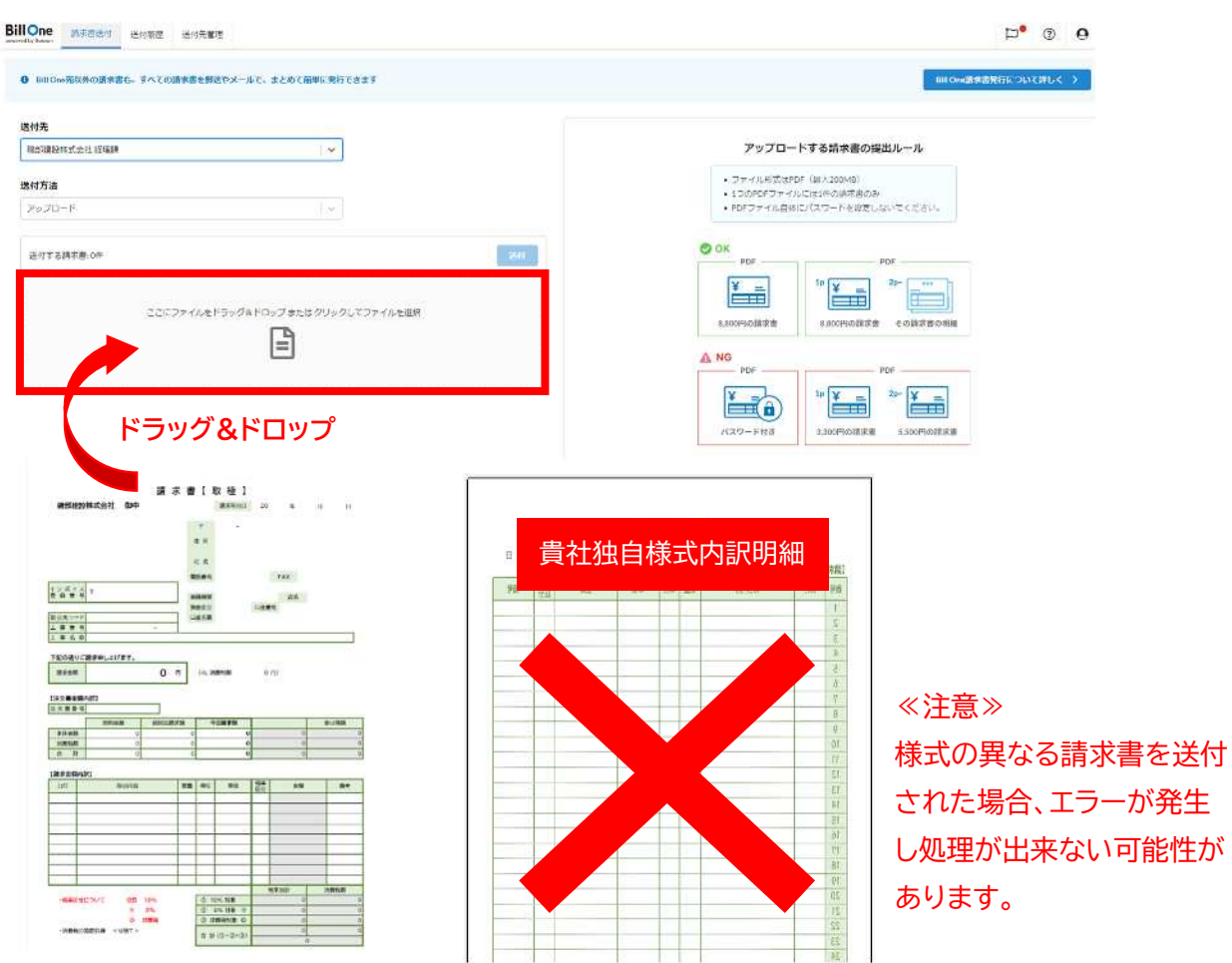

「送付する請求書」内にドロップした請求書ファイルが画面右側に表示されます。 表示された請求書に誤りが無いか確認をお願いします。

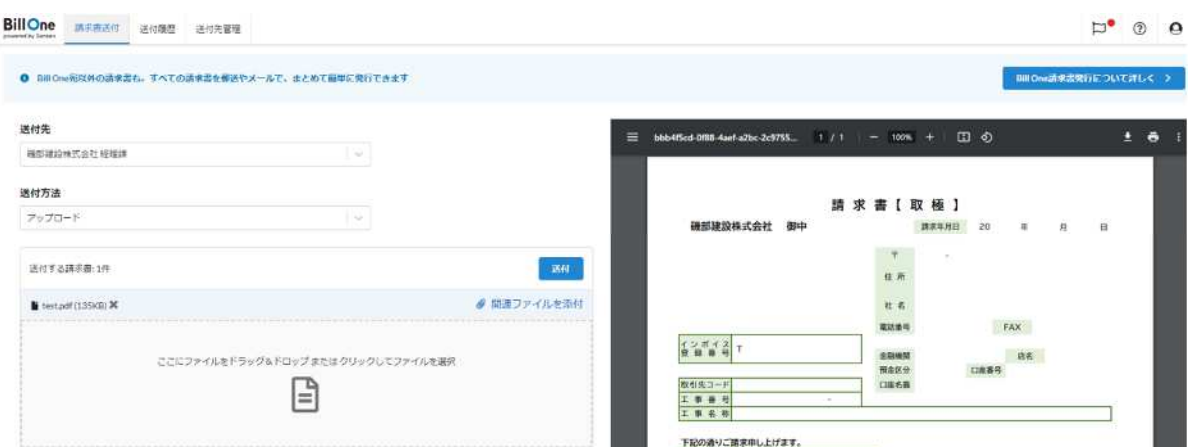

#### ⑦ 内訳明細書の添付

貴社独自内訳明細書を添付する場合は「関連ファイル」として添付します。下記、a)~c)の手順 を参照願います。

- a) 請求書名の右側に表示されている 「関連ファイル添付」 をクリック
- b) 「関連ファイル添付」がポップアップウィンドウで表示されます
- c) このポップアップウィンドウの点線の枠内に貴社独自の内訳明細をドロップ (最大 5 つのファイルをドロップ可能)

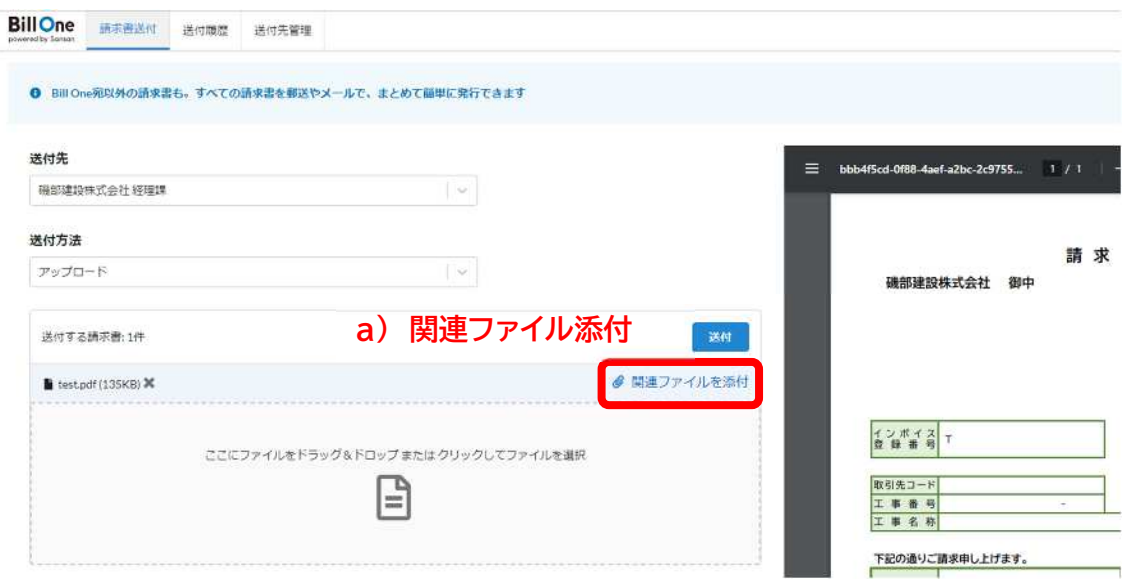

### **b) ポップアップウィンドウ**

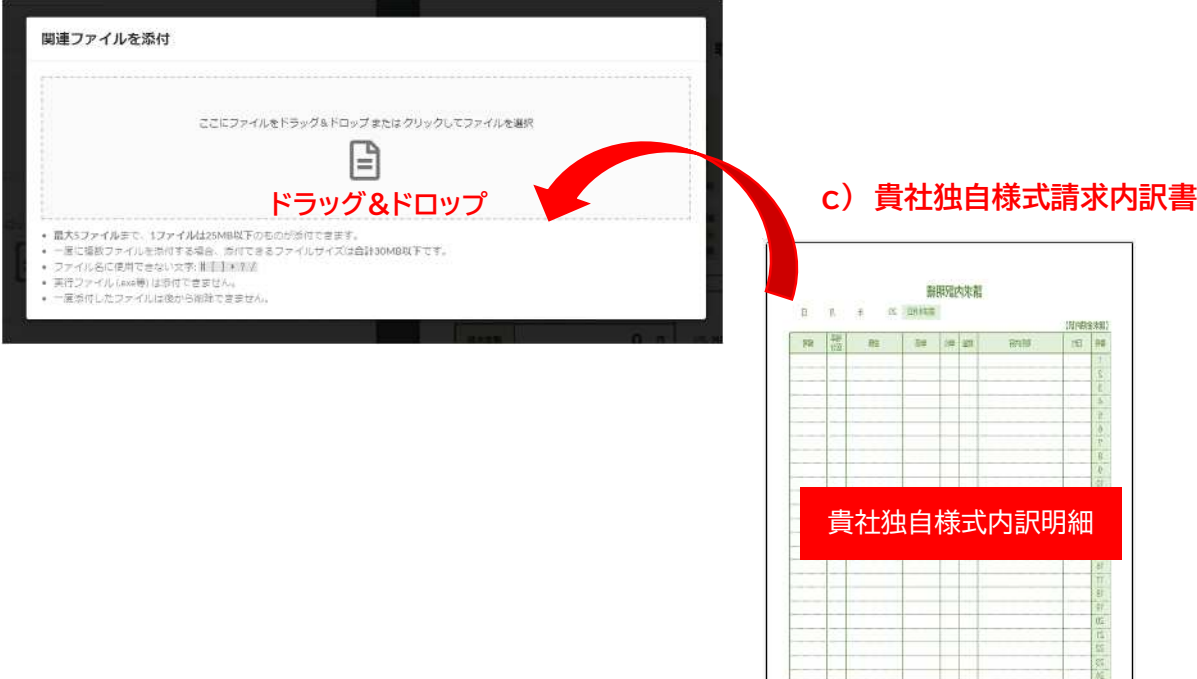

「関連ファイルを添付」が成功すると指定請求書名(例ではtest.pdf)の下にクリップアイコン付 の「関連ファイル名(例では"test 請求内訳明細.pdf")」が表示されていれば成功です。

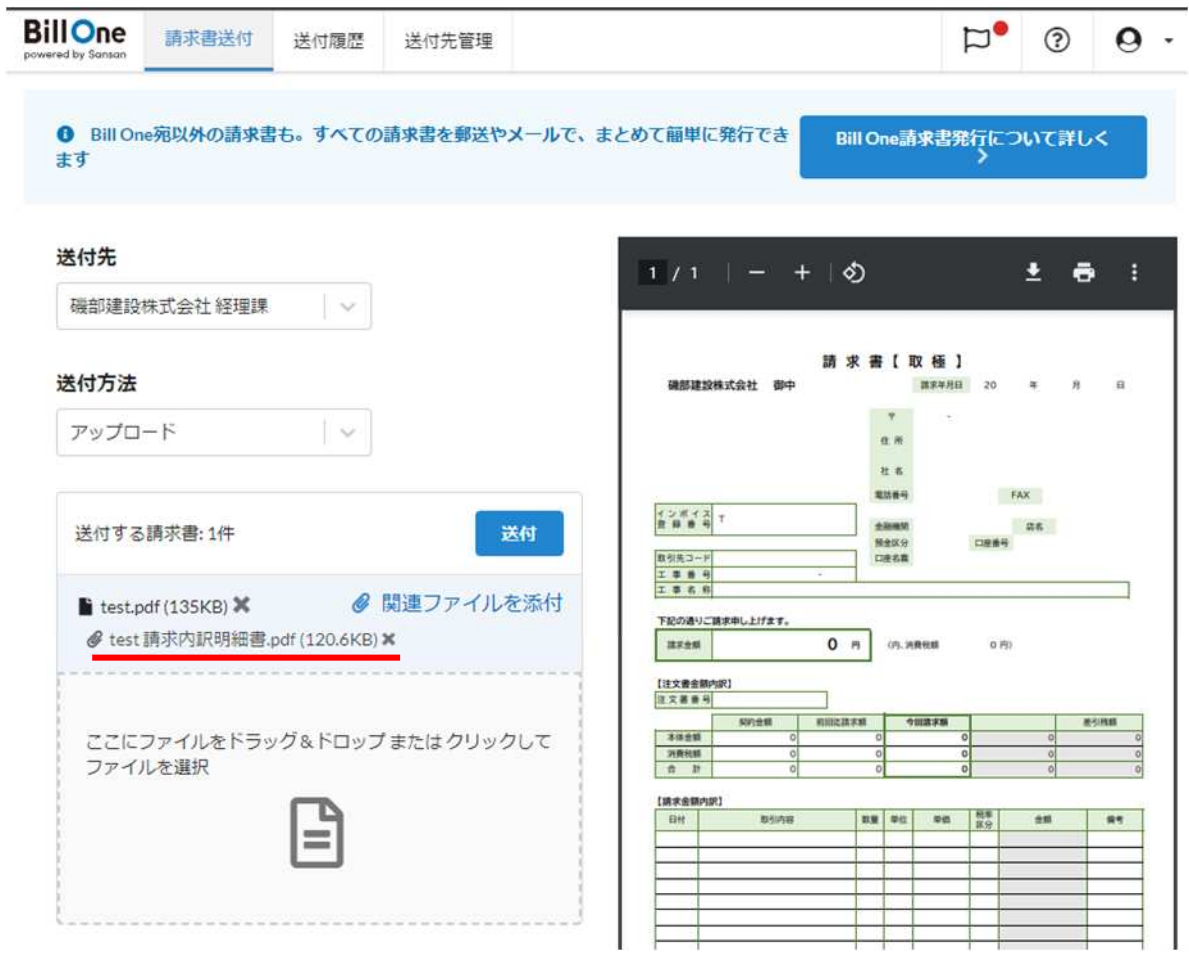

## ≪重要≫ 弊社担当者が同じであり、請求書を複数枚送付する場合は 『本手順⑥・⑦』を繰り返して ください。

⑧ 指定請求書の送付

 本手順⑥・⑦で添付した指定請求書(関連ファイル含む)の送付は画面の「送付」ボタンをクリック します。

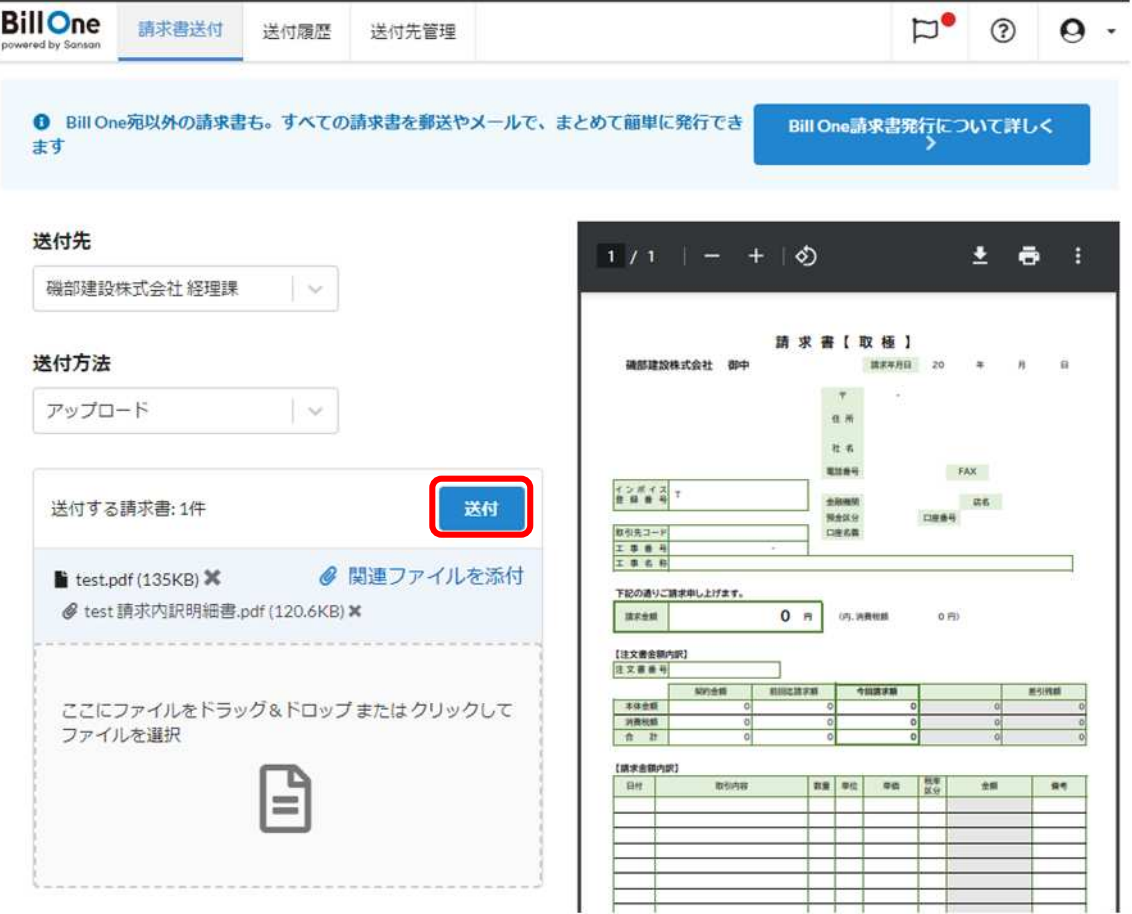

 確認用ポップアップウィンドウが表示されます。 ここで「OK」ボタンをクリックするとアップロー ドが開始されます。

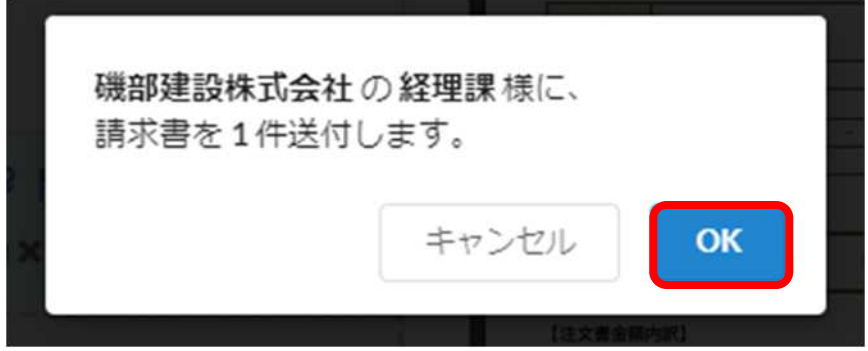

アップロードが完了すると画面左下に「請求書を送付しました」とメッセージウィンドウが表示さ れます。

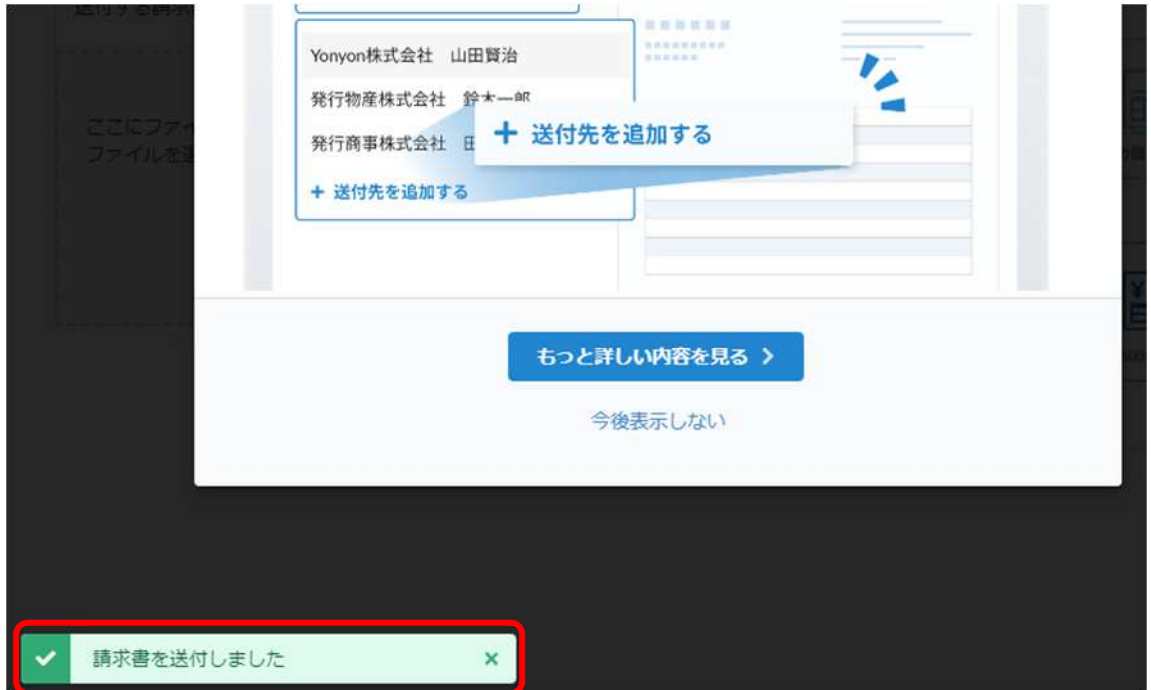

以上で指定請求書の送付は完了です。

※続けて指定請求書を送付する場合は本手順⑤~⑧までを繰り返し行ってください。

〈参考〉 送付したデータの弊社送達について

 【BillOne】で送付した指定請求書は【BillOne】データセンターで受領・処理され最終 的に弊社査定システムに連携されます。 なお、本手順⑧の指定請求書送付から弊社査 定システムへの連携は送付の翌日中までに行われます。

#### ⑨ 【BillOne】 で送付した指定請求書の確認方法

【BillOne】画面上部「送信履歴」から、これまでに送付した指定請求書を確認できます。アップロ ードしたデータをクリックすると画面右側に指定請求書内容が表示されます。

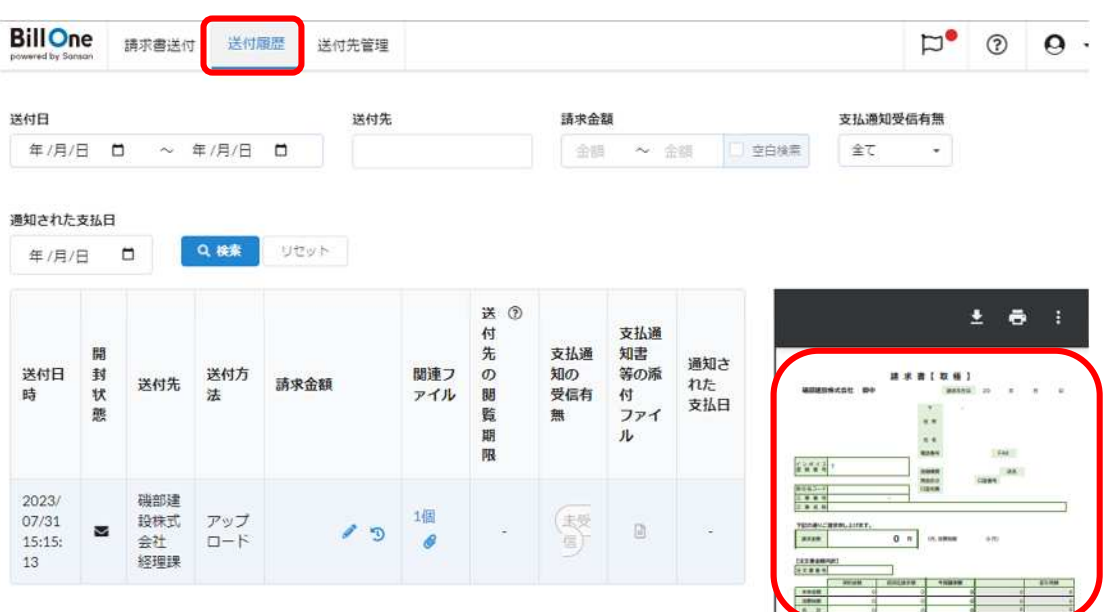

#### ⑩ 送付済み請求書へ明細書(関連ファイル)の添付方法

 追加で「関連ファイル」を送信したい場合、「送信履歴」を開き、当該請求書の「関連ファイル」ボタ ンをクリックし添付します。

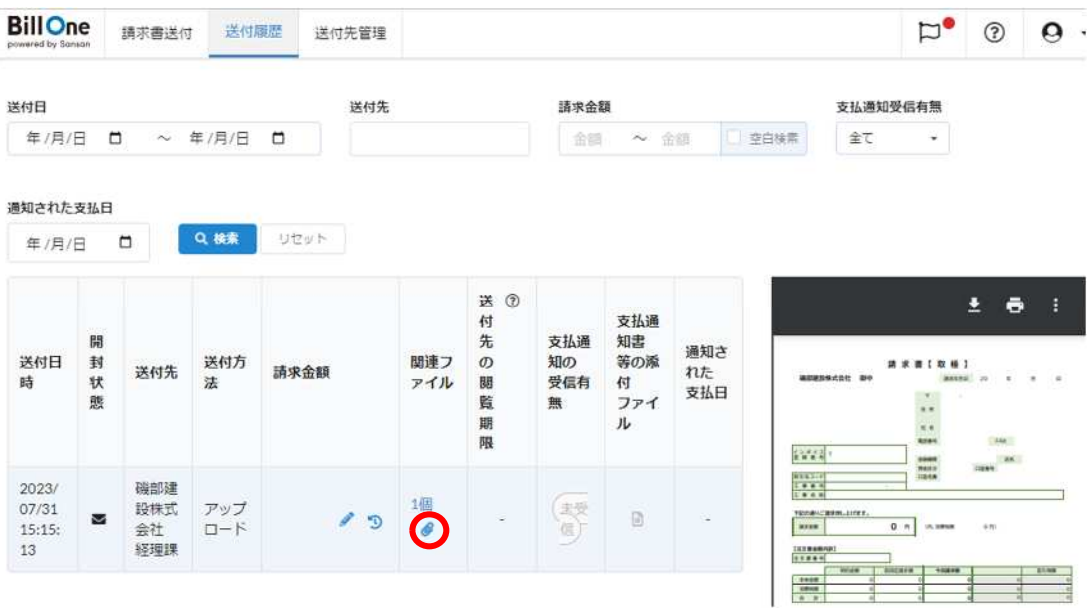

※ クリップマークをクリックし「関連ファイルを添付」ポップアップウィンドウを表示させる。

表示された「関連ファイルの添付」の点線部分に送付したい内訳明細書などをドロップする。 (最大 5 つまでドロップ可能)

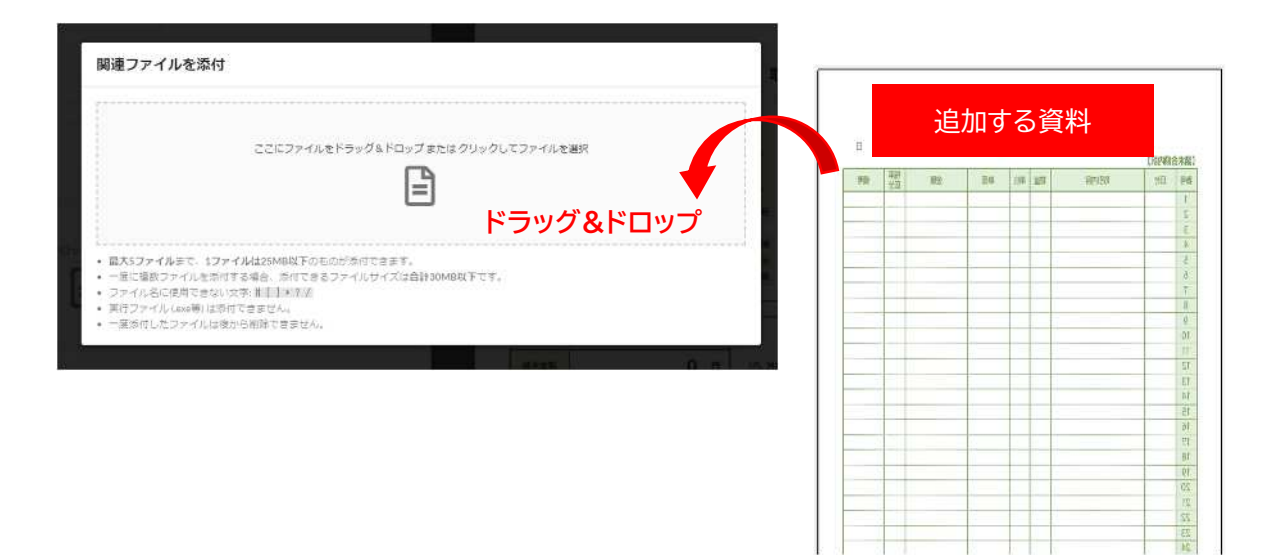

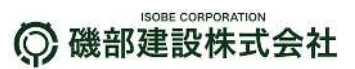

## 5) Q&A

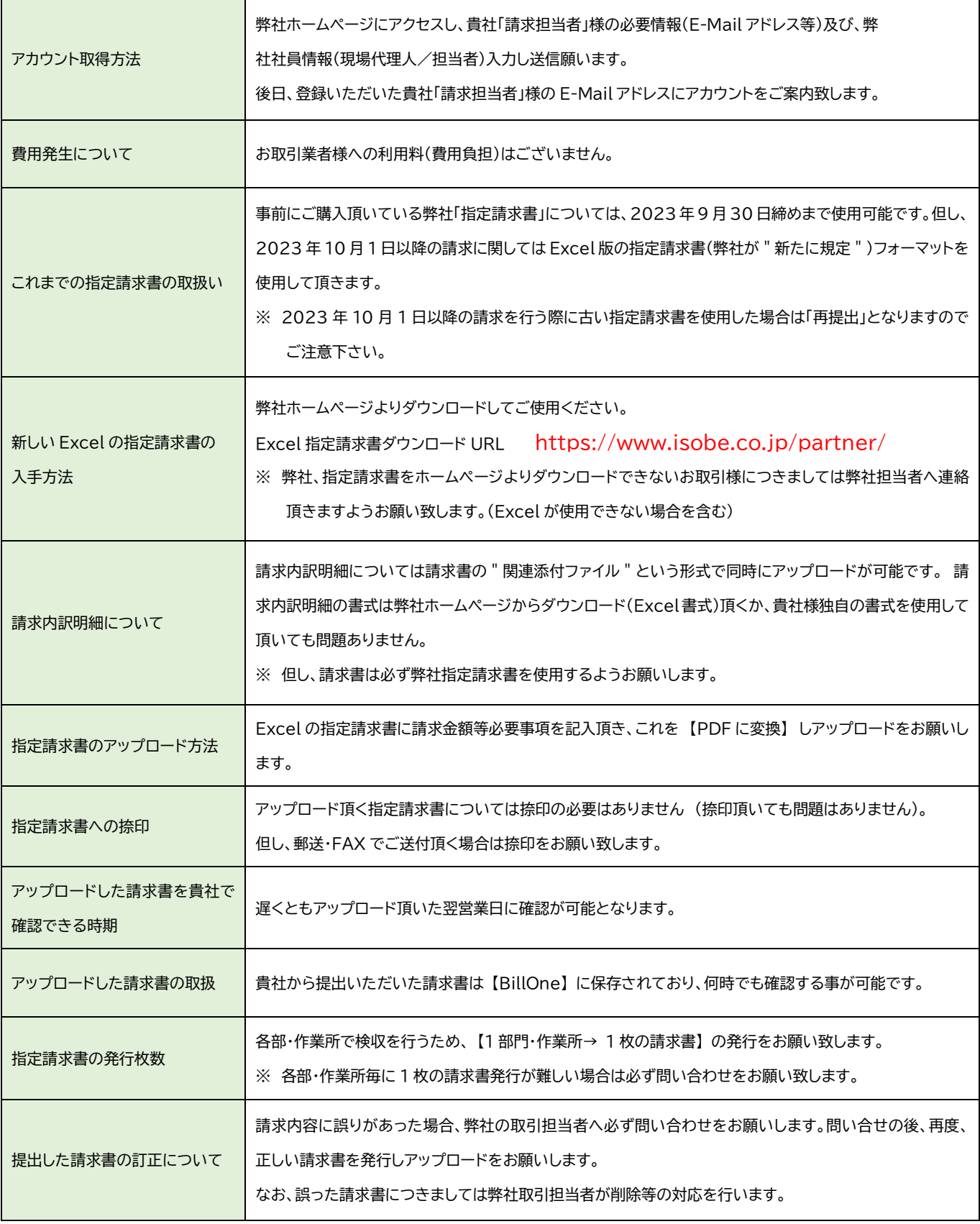